#### **In Photoshop Elements**

Öffne deine PSD Datei. Du siehst nun die einzelnen Ebenen, die Poser gerendert hat. Das vollständige Bild ist die unterste Ebene und heißt "Background". Darüber kommen dann ID, Z, Custom 1, Custom 2 und Custom 3.

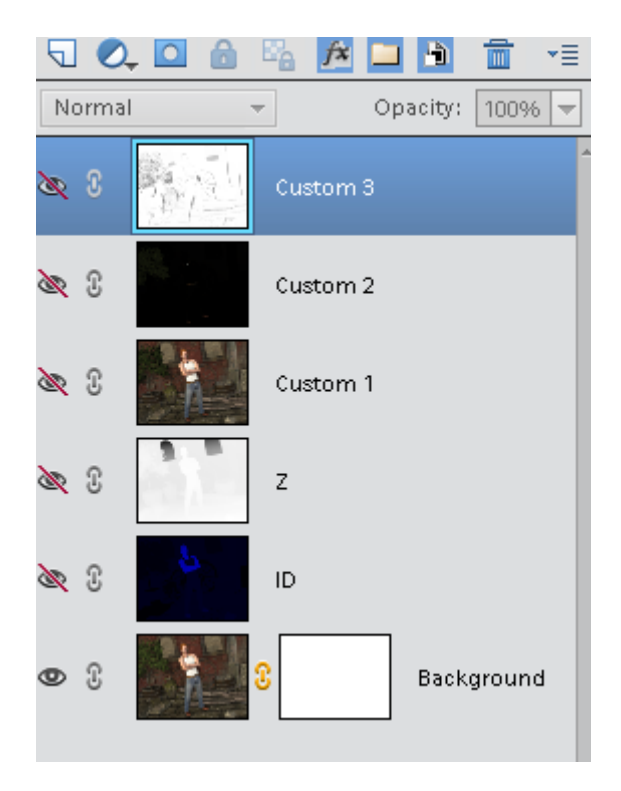

Zuerst benenne ich die Layer um. Custom 1 wird zu Farbe, Custom 2 wird zu Glanzlicht und Custom 3 wird zu Schatten.

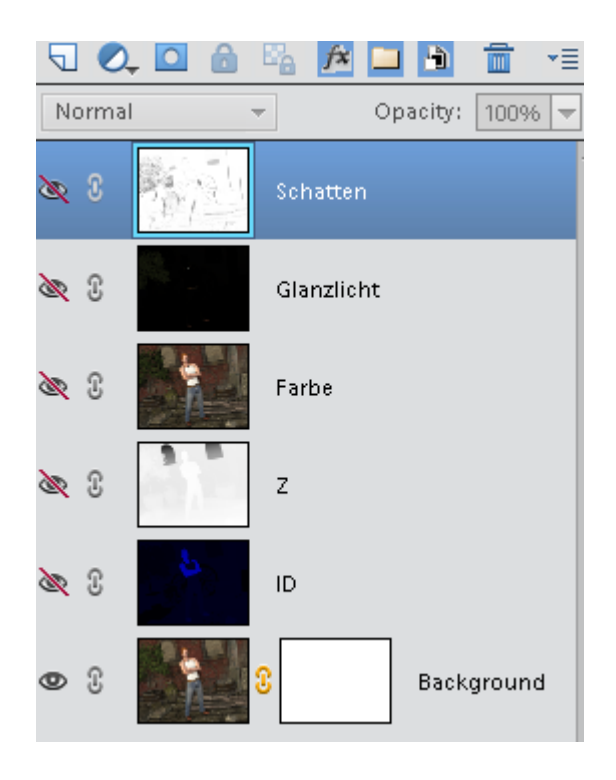

### **Ebene** "Farbe" (Custom 1):

Als erstes passe ich die Ebene Farbe mit Shadows/Highlights an.

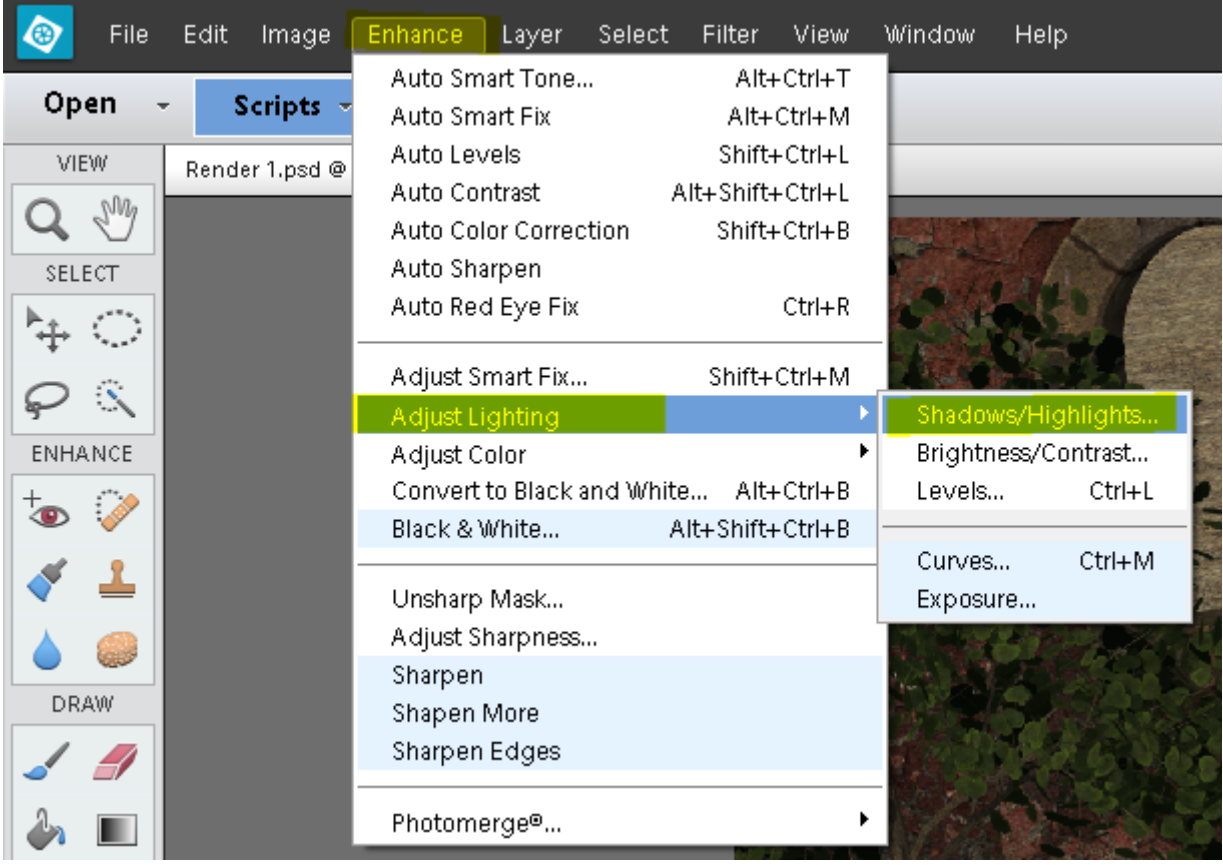

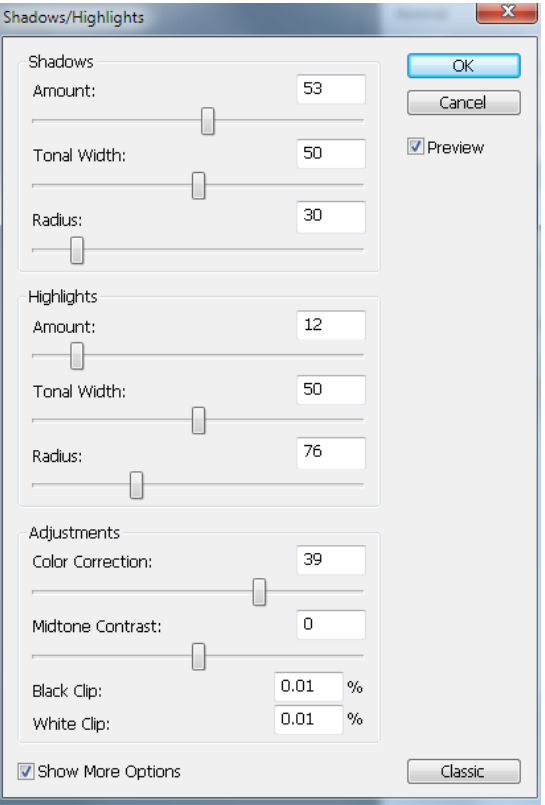

Danach ändere ich den Ebenenmodus auf Soft Light oder Overlay. Je nach Geschmack und reduziere zusätzlich noch die Deckkraft auf etwa 50%.

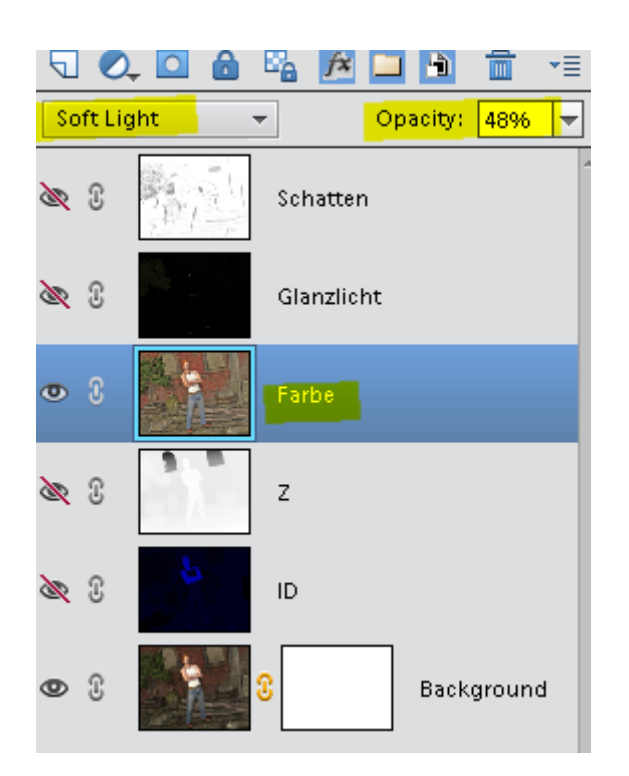

So schaut mein Bild nun aus:

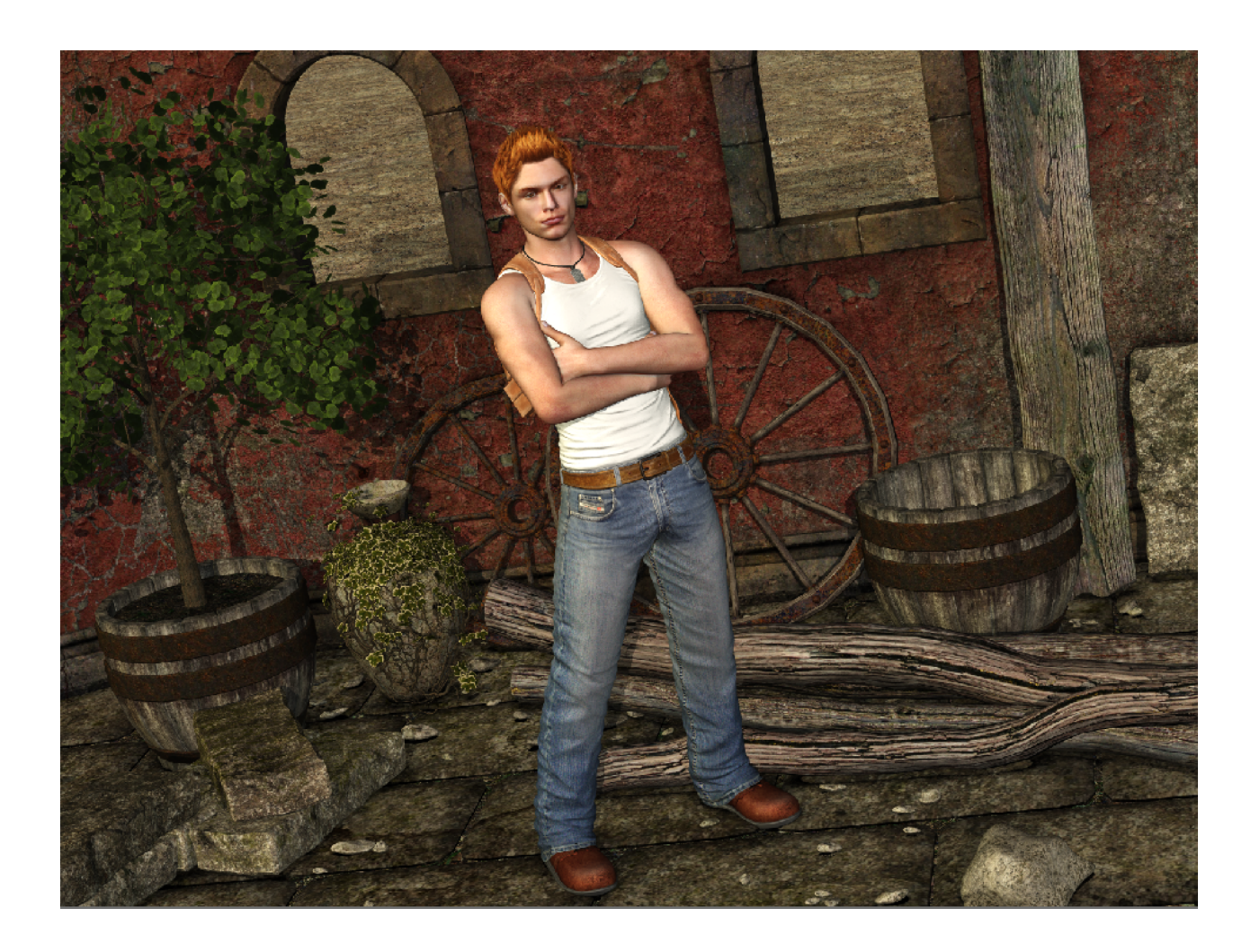

# **Ebene** "Glanzlicht" (Custom 2):

Als nächstes kümmere ich mich um die Glanzlicht Ebene.

Um den Glanzlicht Effekt zu verstärken nutze ich den Auto Levels Befehl mit STRG+Shift+L. Dann ändere ich den Ebenenmodus dieser Ebene auf Screen und reduziere die Deckkraft auf etwa 20-50%.

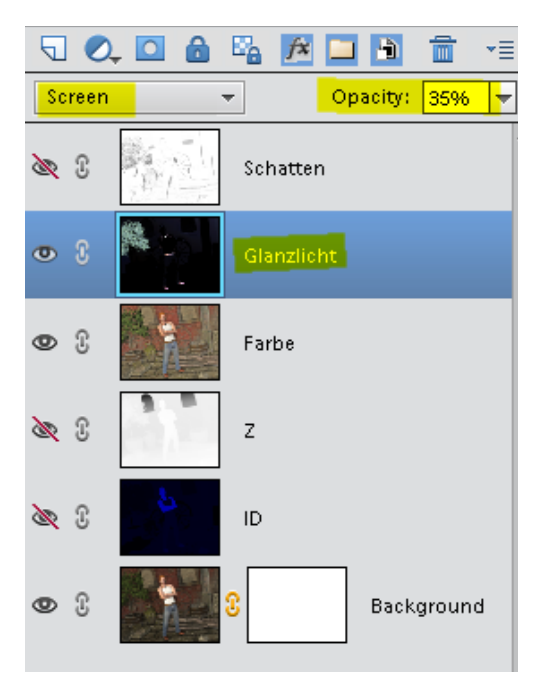

So schaut mein Bild nun aus:

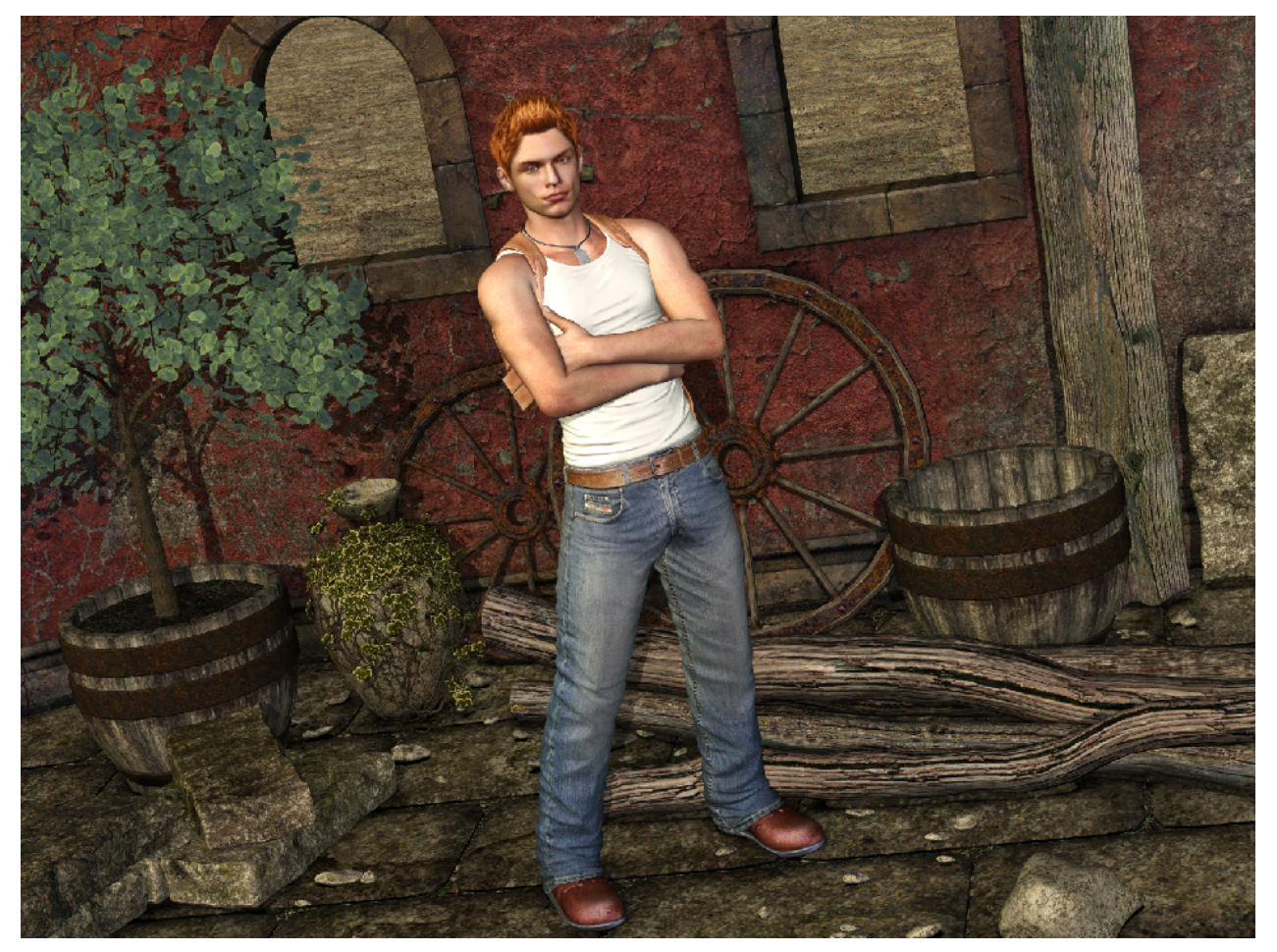

Nun sind mir die Blätter am Baum zu hell geworden. Das ändere ich ab, indem ich eine Maske auf dieser Ebene erstelle, diese aktiviere und mit einem schwarzen Pinsel den Blätterteil übermale.

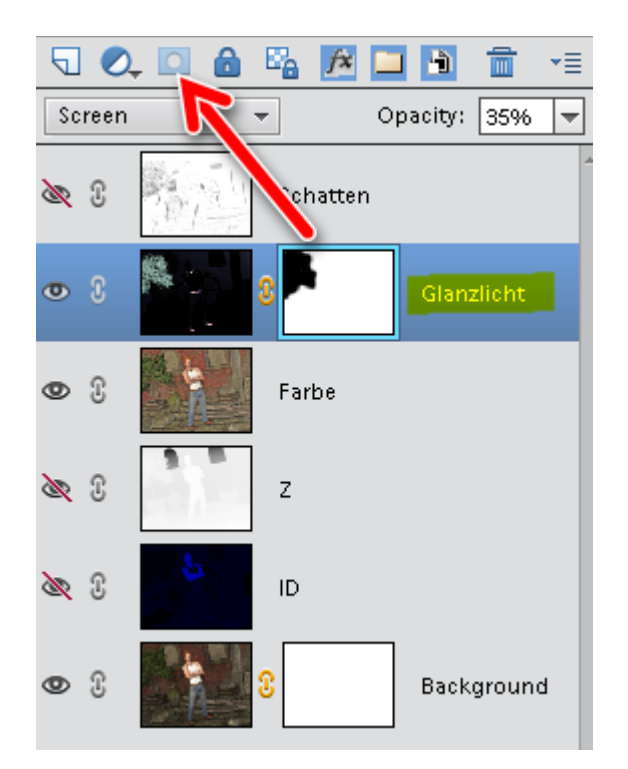

**Hinweis**: Wenn man die Blätter weder so dunkel, noch so hell möchte, dann nimmt man einfach einen Grauton, um in der Maske zu malen.

#### **Ebene** "Schatten" (Custom 3):

Nun ist die Schatten Ebene an der Reihe.

Auch hier wende ich den Auto Levels Befehl an. (STRG+Shift+L). Danach ändere ich den Ebenenmodus auf Multiply und reduziere die Deckkraft auf 10-40%.

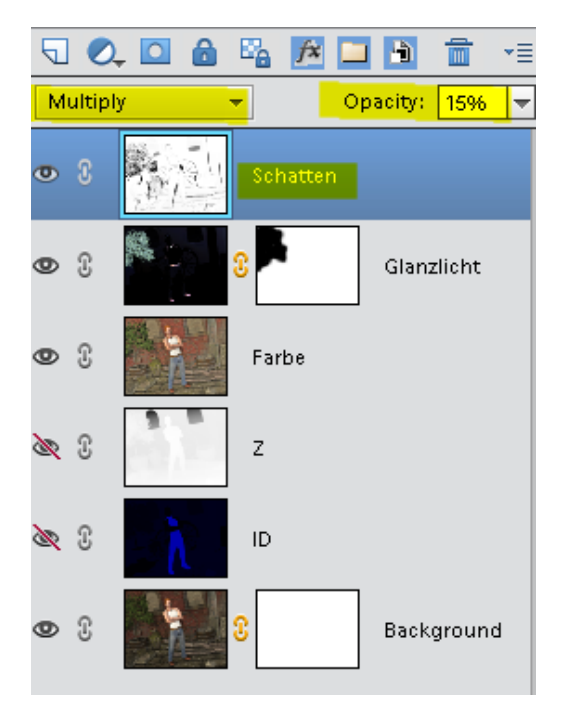

So schaut mein Bild nun aus:

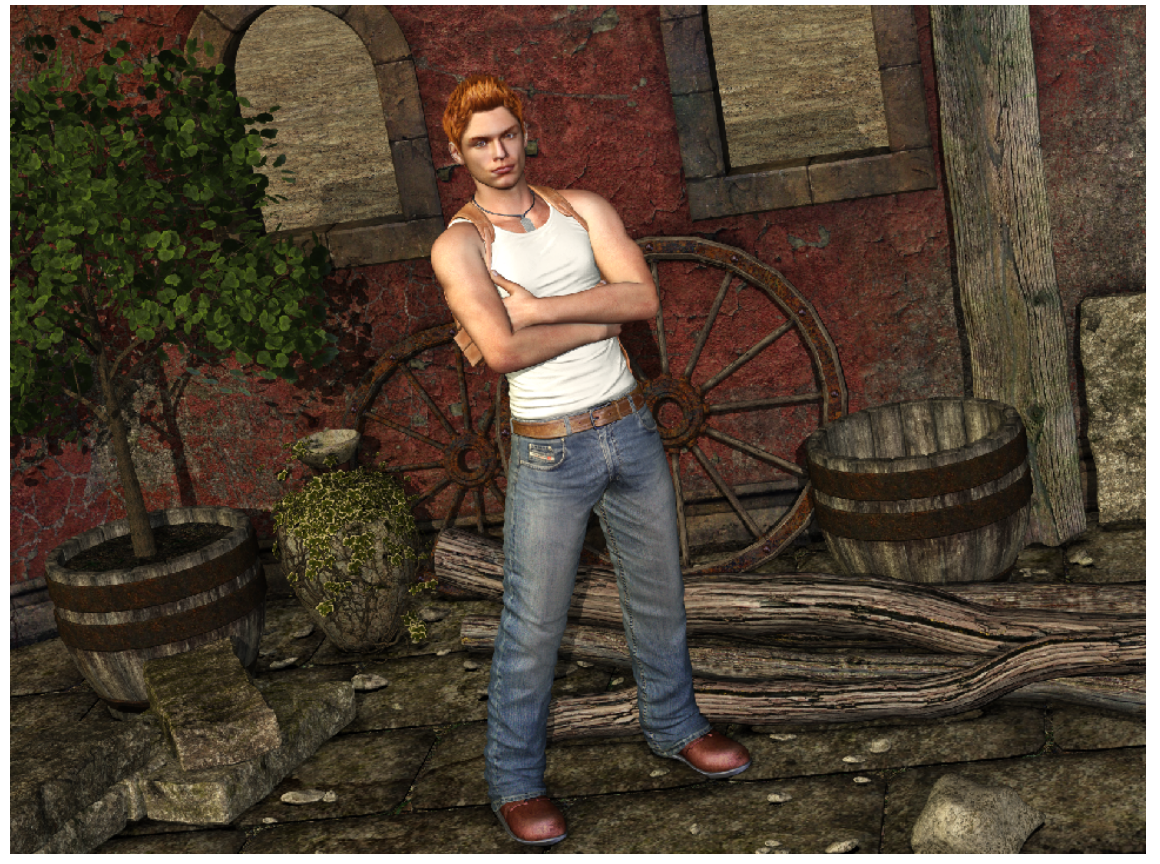

Auch hier kann man wieder mit einer Maske arbeiten, wenn man die Schatten nicht überall gleich stark haben möchte.

Bevor es weiter geht, aktiviere ich die oberste sichtbare Ebene (Schatten) und drücke ALT+STRG+Shift+E. Damit fasse ich alle sichtbaren Ebenen in einer neuen zusammen.

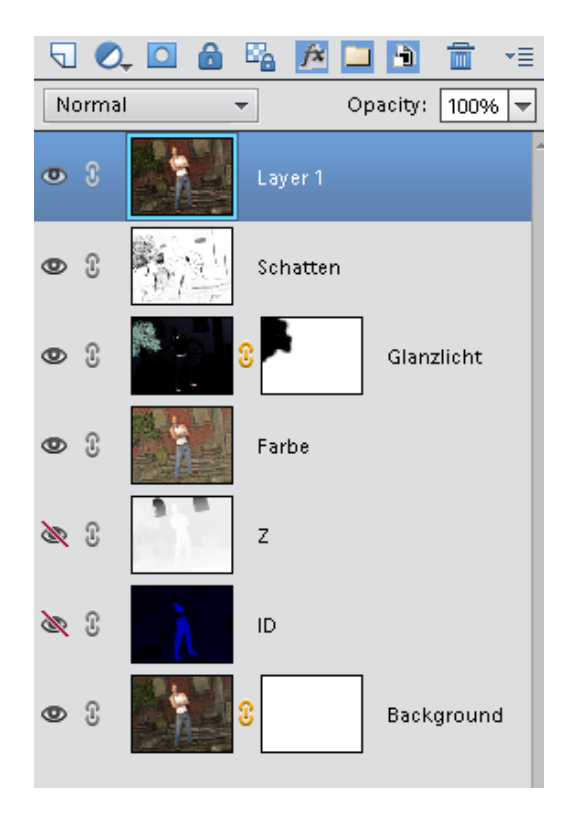

## **Ebene** ,,ID":

**WICHTIG**: Bevor man mit dieser Ebene arbeitet, sollten kleine Löcher in der Kleidung auf der gerade erstellten Ebene korrigiert werden!

Die Ebene ID setze ich nun auf Position 1:

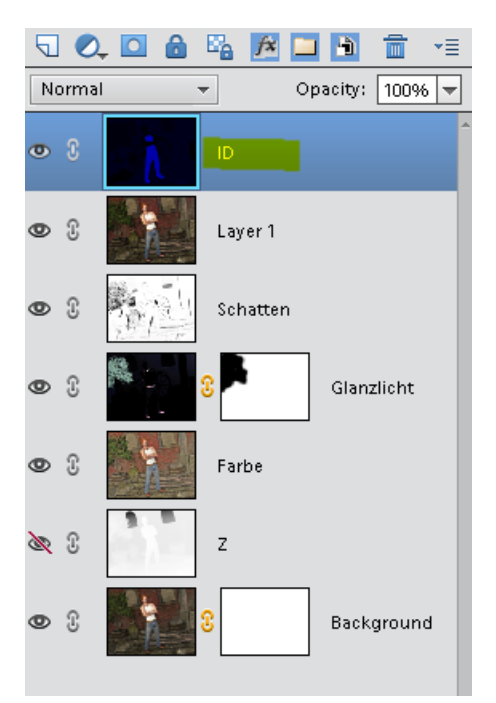

Dann wende ich den Befehl Auto Levels an. (STRG+Shift+L), danach den Levels Befehl mit STRG+L. Dort passe ich die Ebene so an, dass sich die benötigte Farbe von der Kleidung deutlich vom Rest des Bildes abhebt

So schaut die Ebene nun bei mir aus:

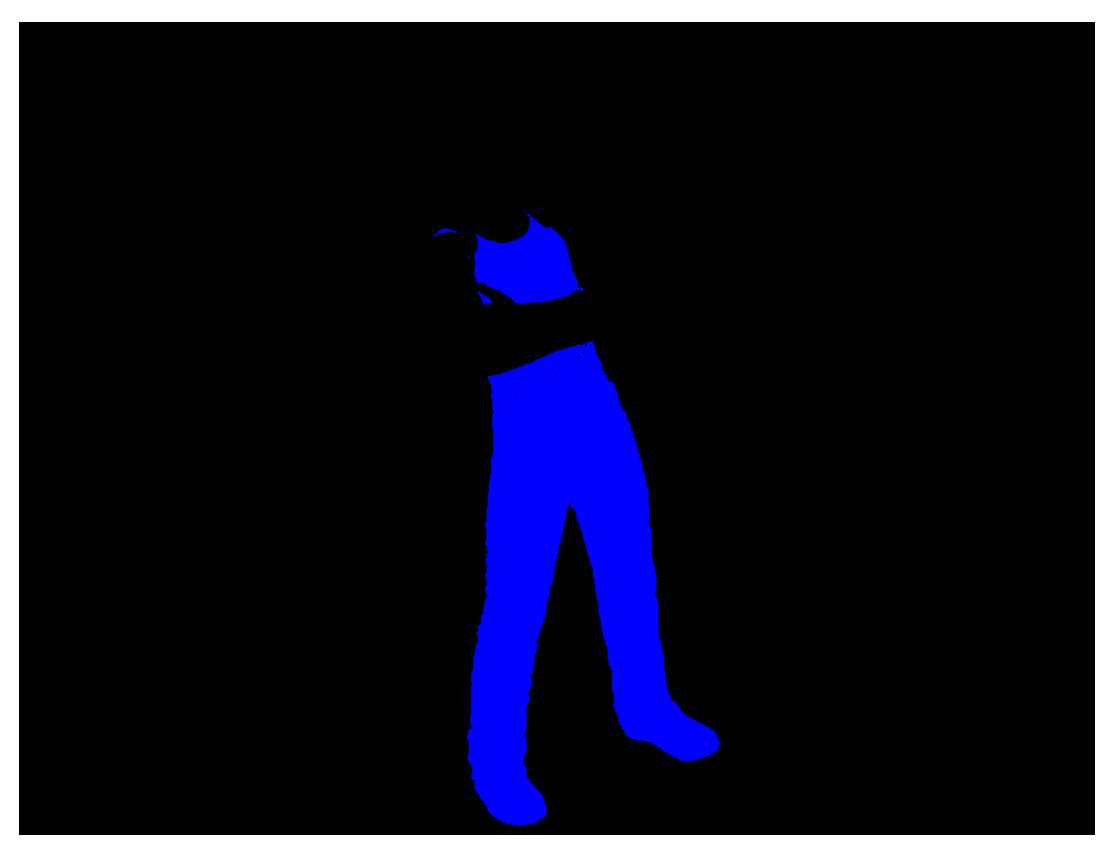

Nun wähle ich mit der Pipette die Farbe der Kleidung aus und nutze den Befehl Color Range.

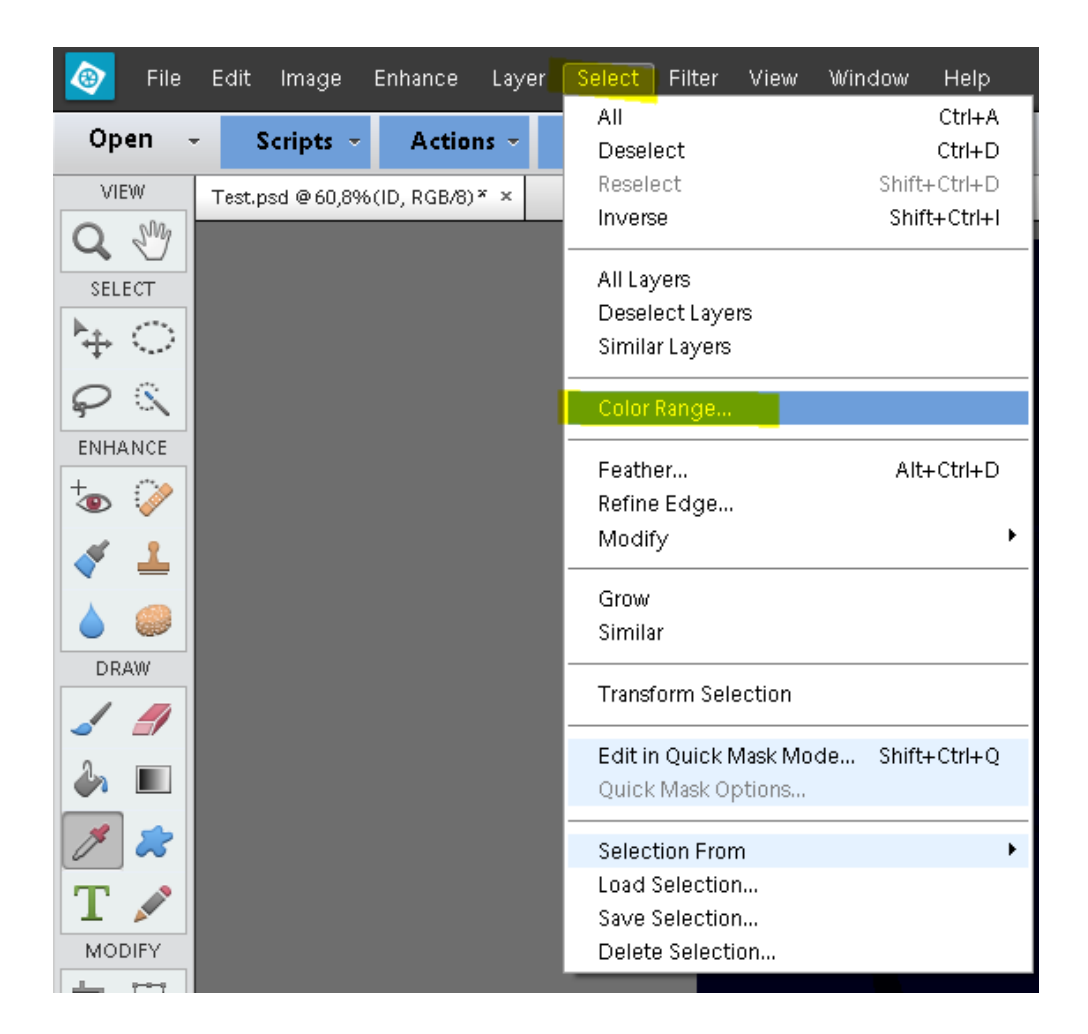

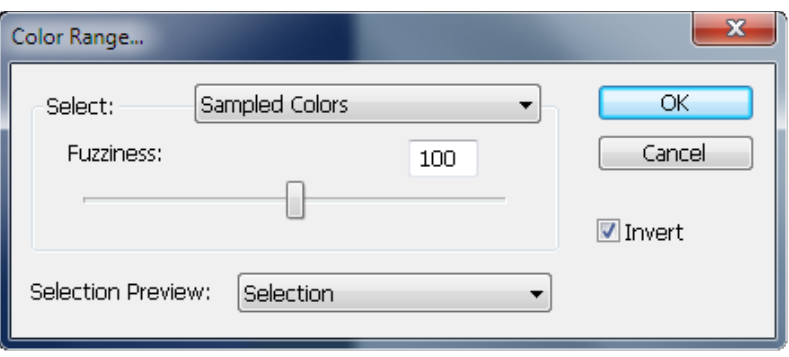

Falls nun noch irgendwelche Pixel zu viel oder zu wenig selektiert sein sollten, dann korrigiere ich das mit dem Lasso Werkzeug. Wenn es dann zur Zufriedenheit selektiert ist, mache ich die ID Ebene unsichtbar und füge eine Hue/Saturation Ebene hinzu.

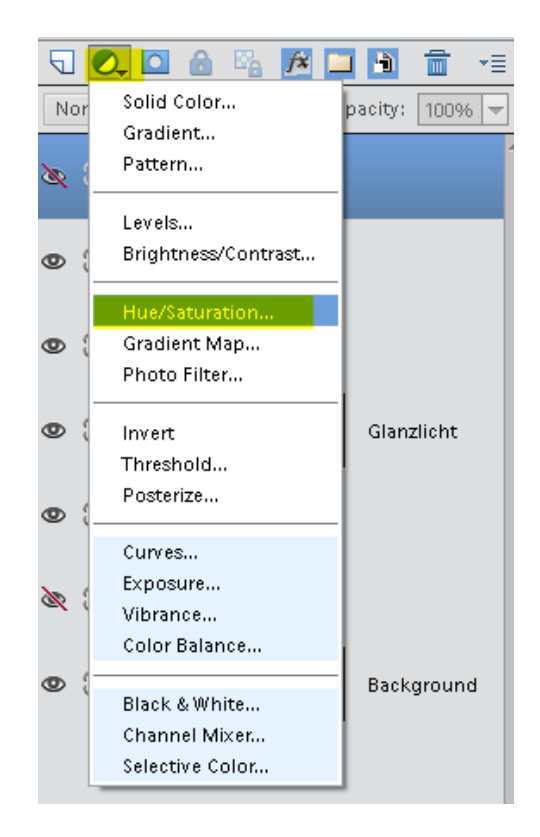

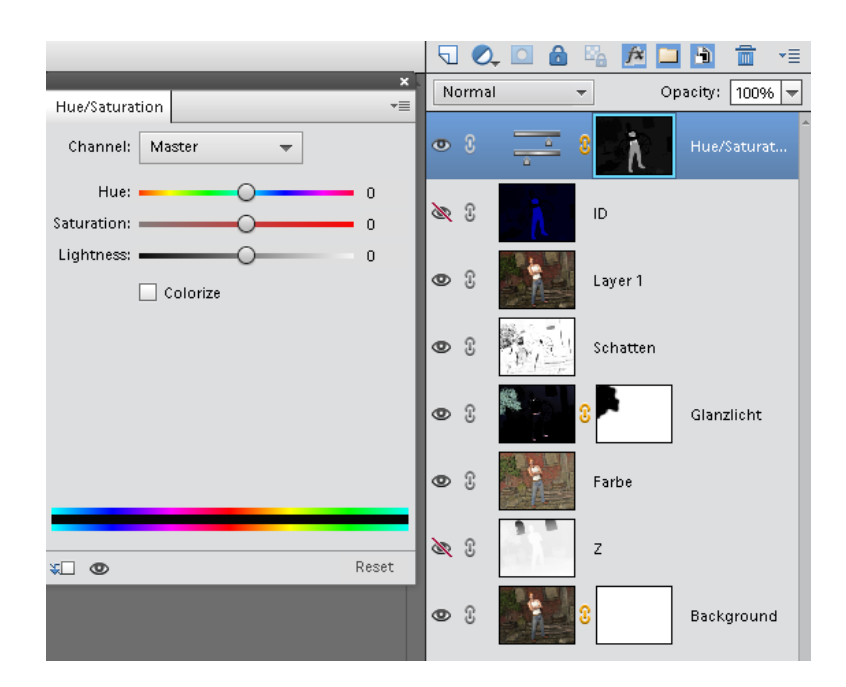

Nun kann man nach Belieben die Farbe der Kleidung verändern. Möchte man nur die Schuhe oder nur das Hemd verändern, bearbeitet man ganz einfach wieder die Maske.

Die ID Ebene nutze ich auch nur bei Bedarf. Sobald das alles eingestellt ist, erstelle ich wieder eine neue Ebene von allen Sichtbaren mit ALT+STRG+Shift+E.

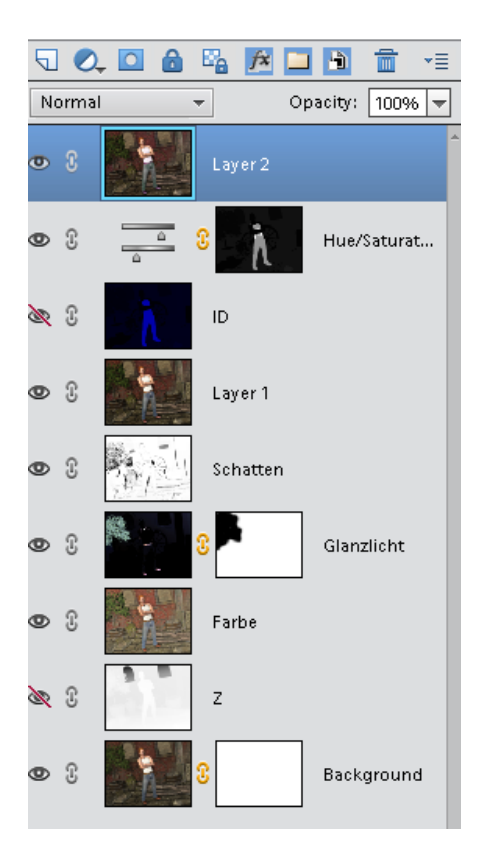

**Ebene** , Z": Die Ebene Z setze ich nun auf Position 1:

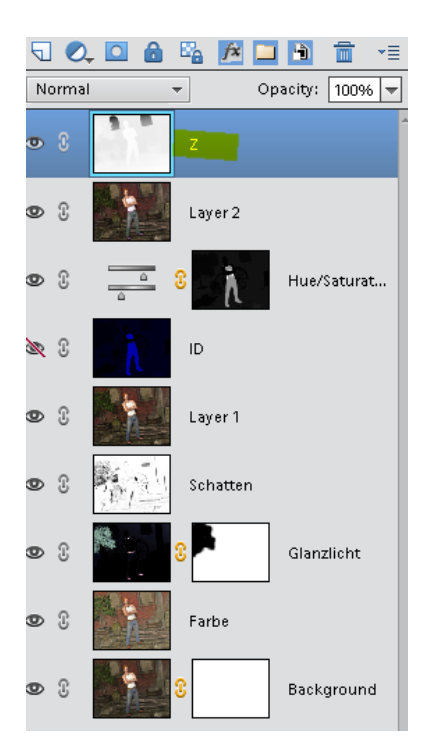

Mit dem Levels Befehl (STRG+L) passe ich nun die Grautöne an. Denk immer daran, dass weiß ganz nah an der Kamera ist und schwarz ganz weit weg, alles dazwischen ist in Grautönen abgestuft.

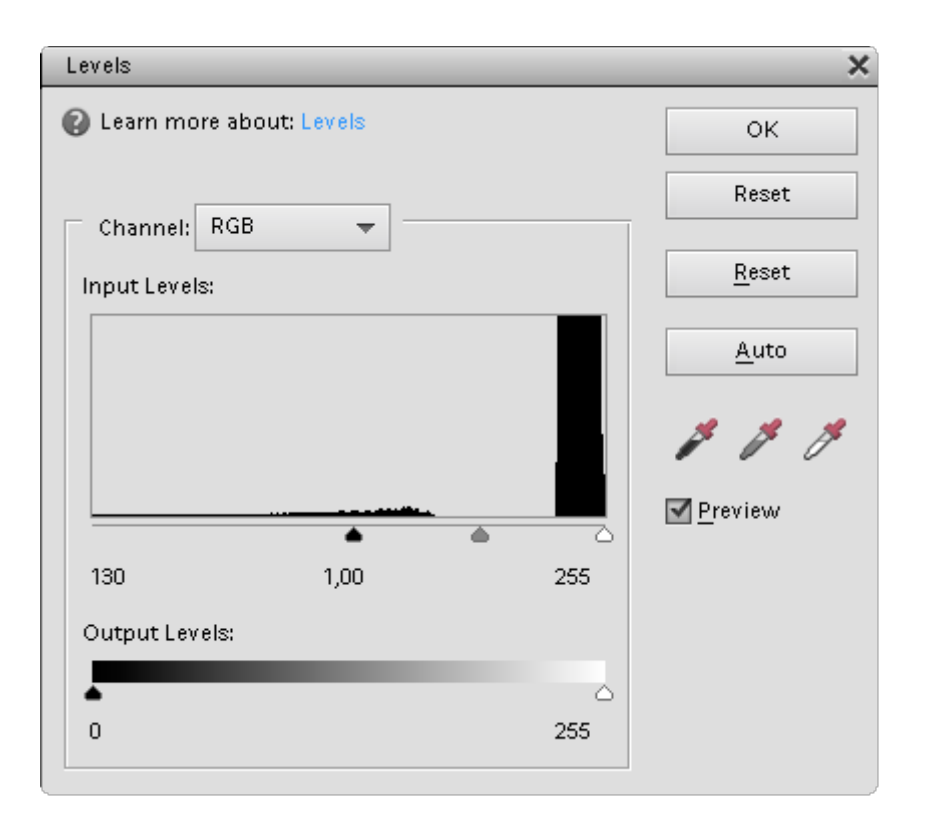

Nun kopiere ich die Z Ebene. Ich markiere sie mit STRG+A und kopiere sie mit STRG+C. Mache die Z Ebene wieder unsichtbar und aktiviere Layer 2. Auf dieser Ebene, erstelle ich nun eine Ebenenmaske:

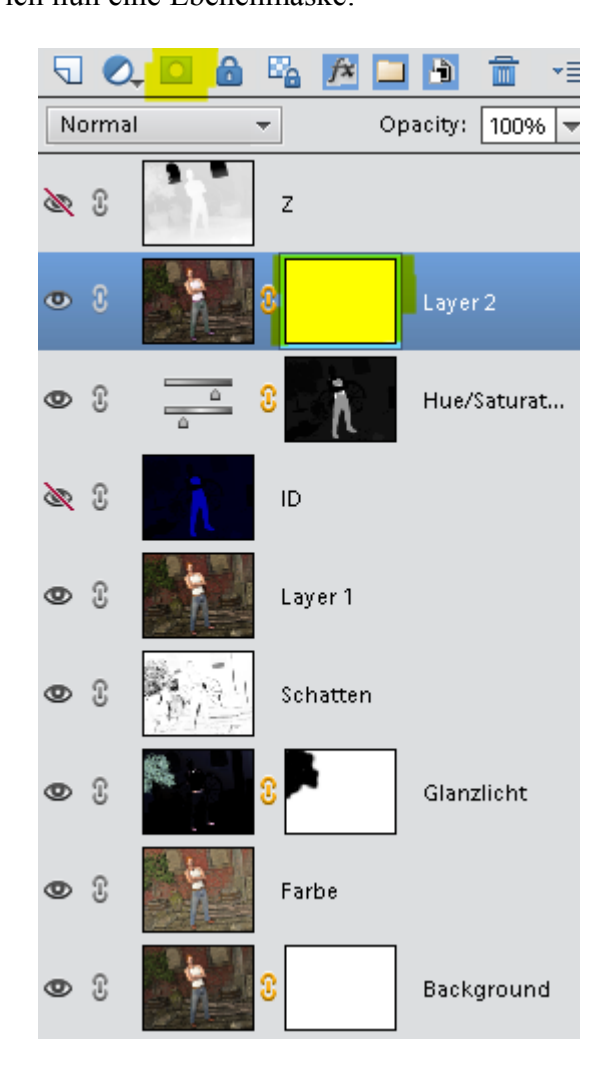

Wähle die Maske aus (mit STRG+Linksklick in die Maske) und füge die kopierte Z Ebene mit STRG+V ein:

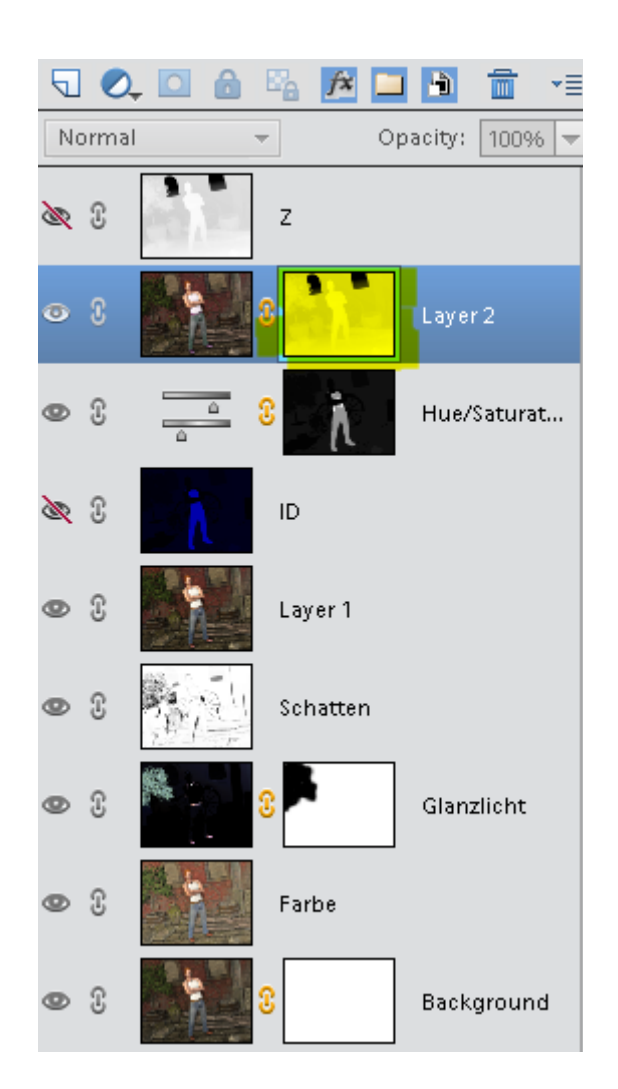

Nun aktiviere ich die Ebene wieder und schalte die Ebenenmaske mit einem Rechtsklick auf die Maske aus:

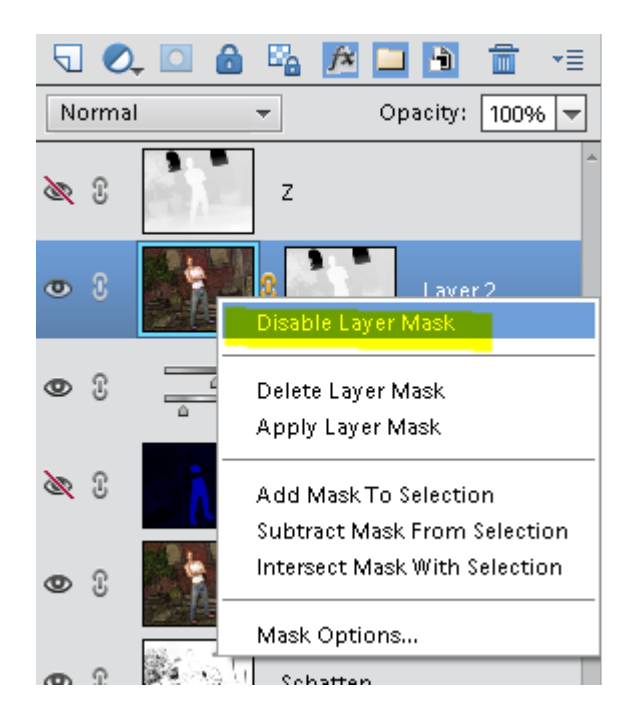

Jetzt wende ich den Filter Lens Blur auf die Ebene an:

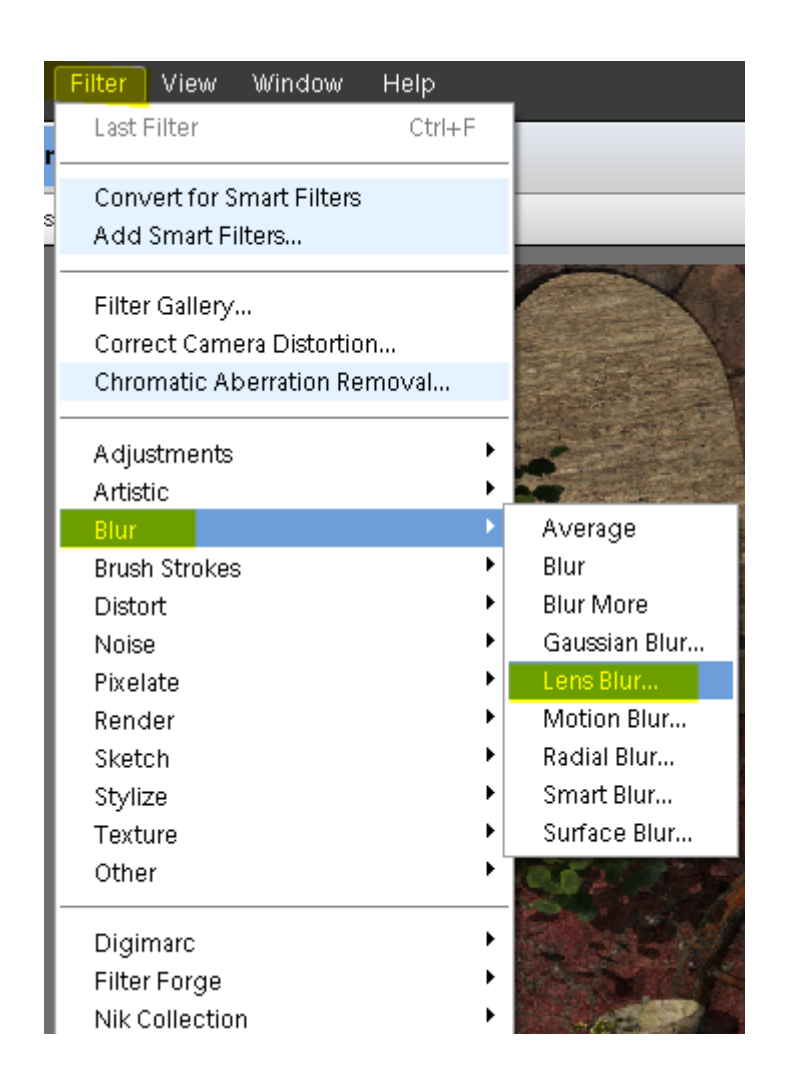

Mit dem Filter kann man nun ganz einfach die Tiefenschärfe einstellen. Wichtig ist, dass die Source auf "Layer Mask" steht. Man kann nun mit der Maus auf den Punkt klicken, den man im Bild scharf stellen möchte und Photoshop Elements berechnet alles andere von alleine. Mit dem Radius Regler bestimmt man wie stark die Unschärfe im Bild sein soll.

So sehen meine Einstellungen für dieses Bild aus:

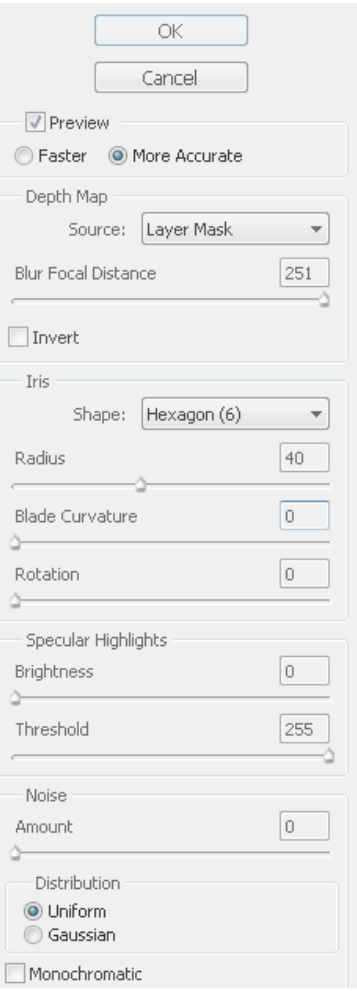

Und so sieht mein Bild nun aus:

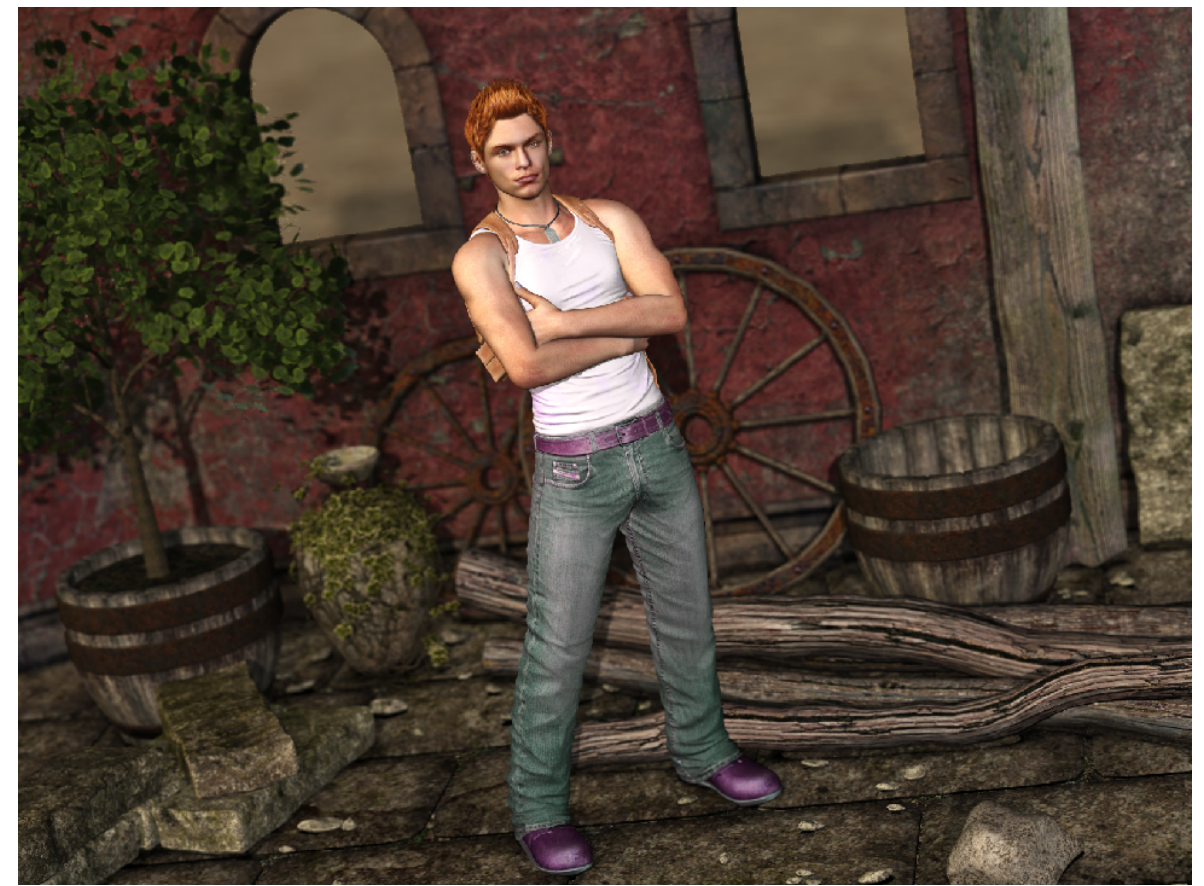

## **Tipps zur Z Ebene:**

Leider gibt es nun einige Dinge zu bemängeln an der von Poser gerenderten Tiefenschärfe Ebene. Sie ist sehr grob und bildet dementsprechend viele Pixeltreppchen. Außerdem werden keine Transparenz Maps auf dieser Ebene gerendert (auf der ToonID Ebene ist das mit den Transparenz Maps leider auch so).

Hier mal ein Screenshot mit 200% Zoom von dem Fenster/Baum Bereich meiner Z-Ebene:

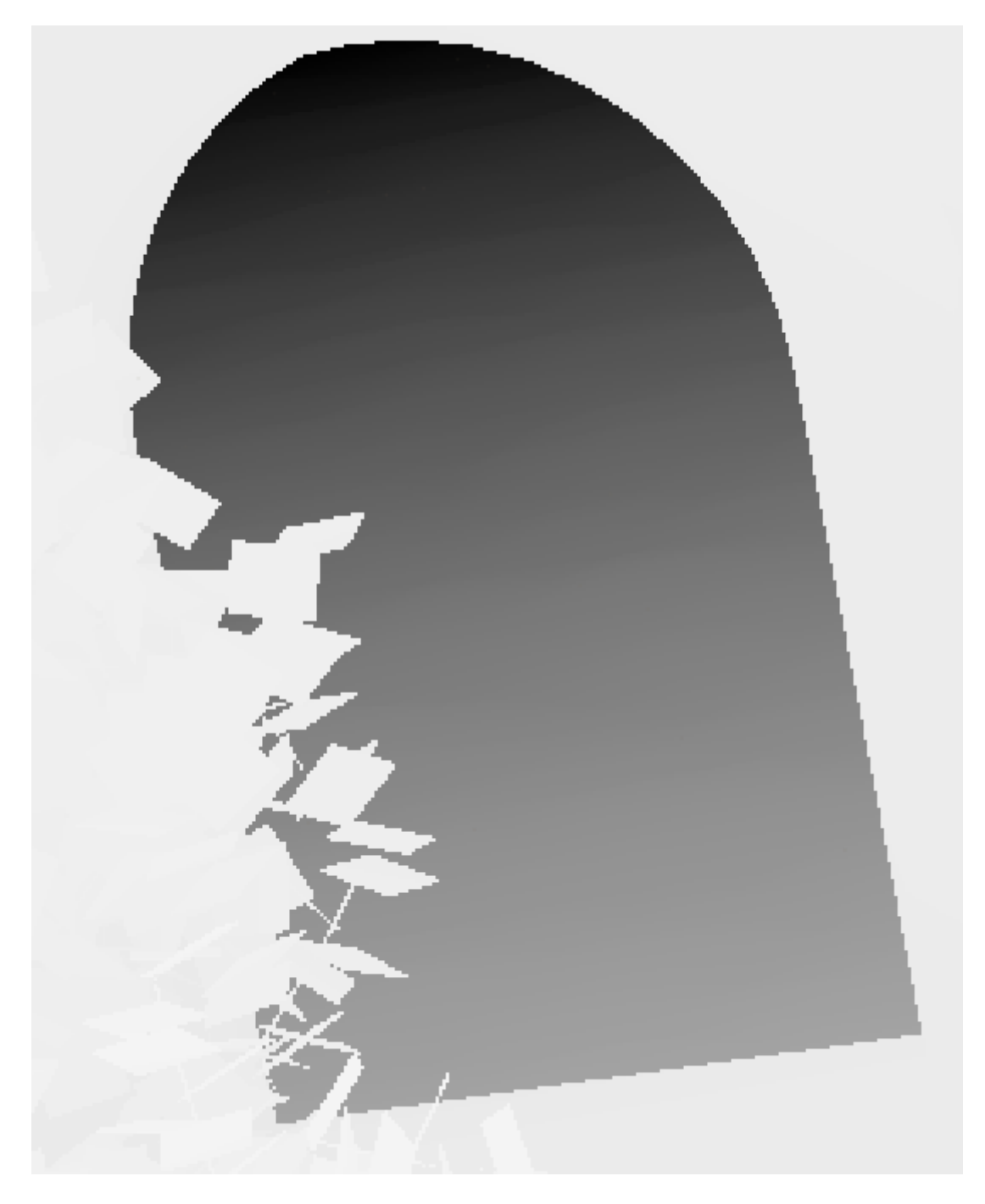

Man erkennt ganz deutlich die Pixeltreppen und das die Blätter vom Baum keine Transparenz Maps haben.

Diese Treppchen und die fehlenden Transparenz Maps sorgen für unschöne Effekte nach der Anwendung vom Filter Lens Blur.

Hier mal der gleiche Ausschnitt vom fertigen Bild mit 200% Zoom:

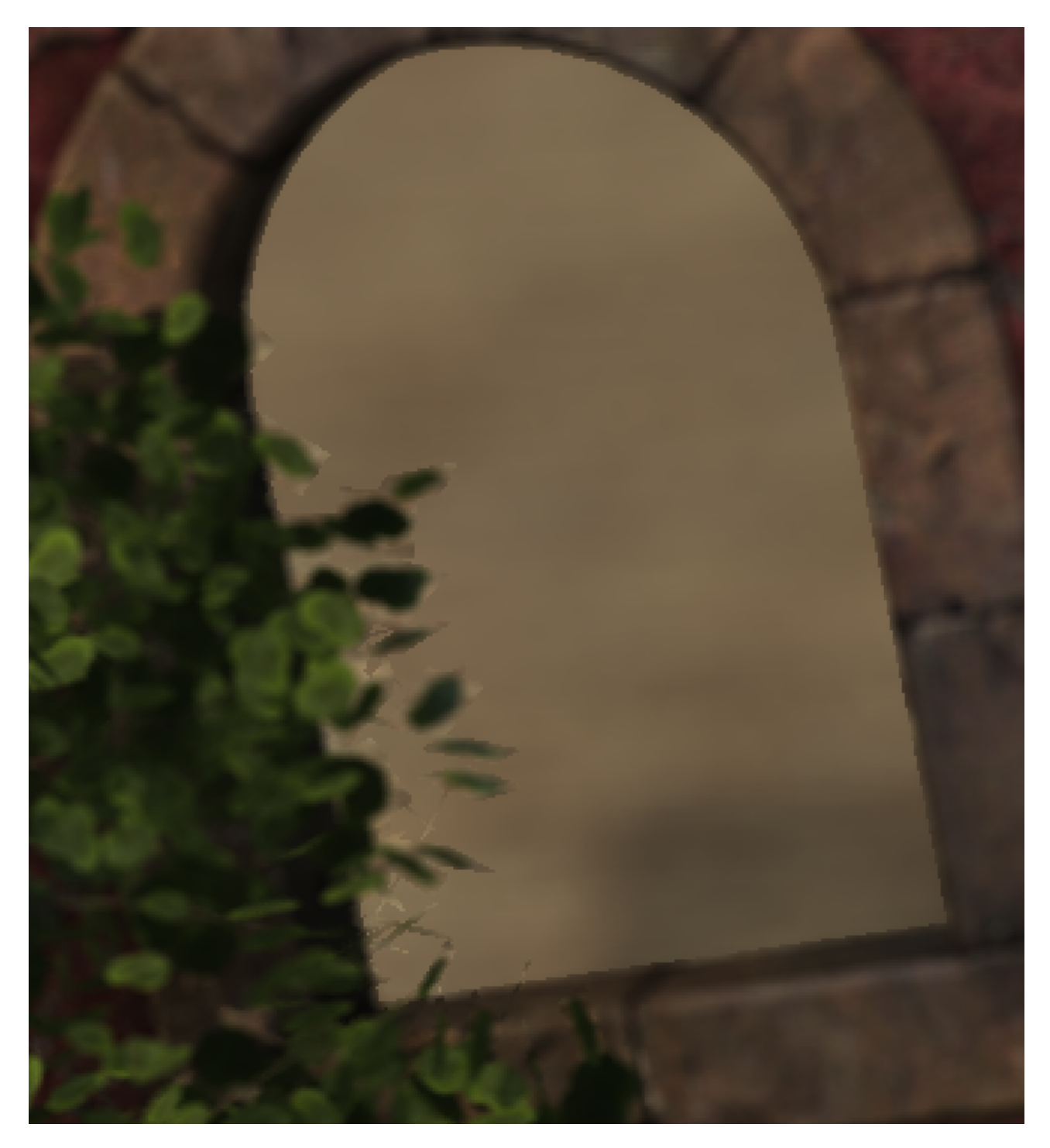

Das sieht leider nicht so schön aus! Fällt bei Kleinigkeiten meist gar nicht auf, aber man möchte sein Bild ja doch so schön wie möglich gestalten.

Ich kenne nun zwei Möglichkeiten, um die Treppchen zu verbessern.

Die kostenlose Variante findet direkt in Photoshop statt. Bevor man den Filter Lens Blur benutzt, wendet man den Gaussian Blur Filter mit einem Wert von etwa 0,8 auf die Z Ebene an.

So schaut der 200% Ausschnitt meines Bildes nach Anwendung des Gaussian Blur Filters aus:

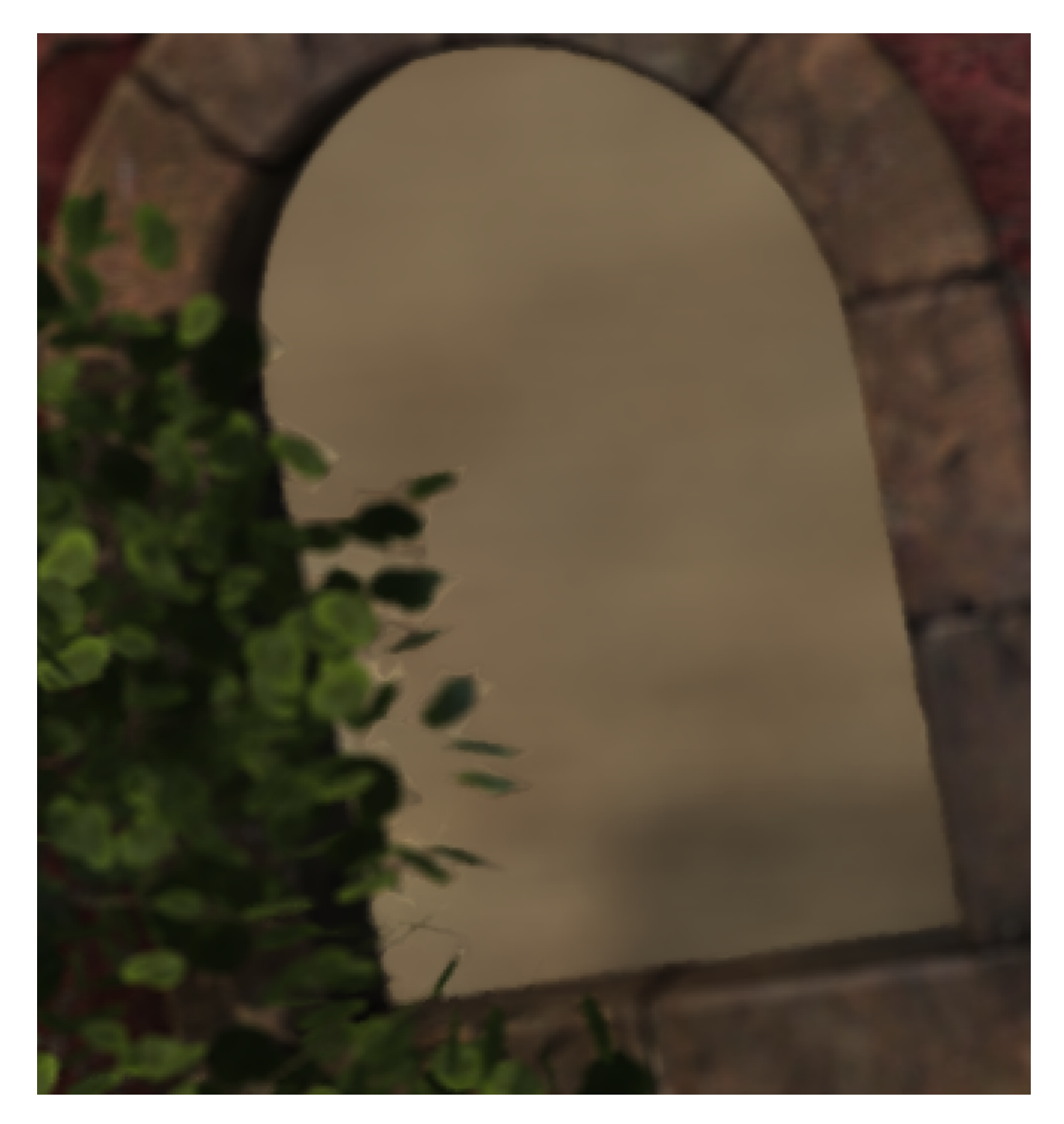

Wie man sieht, ist es deutlich besser, aber leider noch lange nicht perfekt. Deshalb ist es eigentlich ratsam die Tiefenschärfe in Poser direkt zu erstellen. Diese treibt allerdings die Renderzeiten extrem in die Höhe.

Die zweite Möglichkeit die Treppchen zu verbessern und sogar Transparenz Maps gerendert zu bekommen auf dieser Ebene ist ein käuflich zu erwerbendes Skript. Es ist das Advanced Render Settings 2 von Shaderworks und bei Runtime DNA erhältlich.

Die mit diesem Skript gerenderte Z-Ebene sieht bei meinem 200% Ausschnitt so aus:

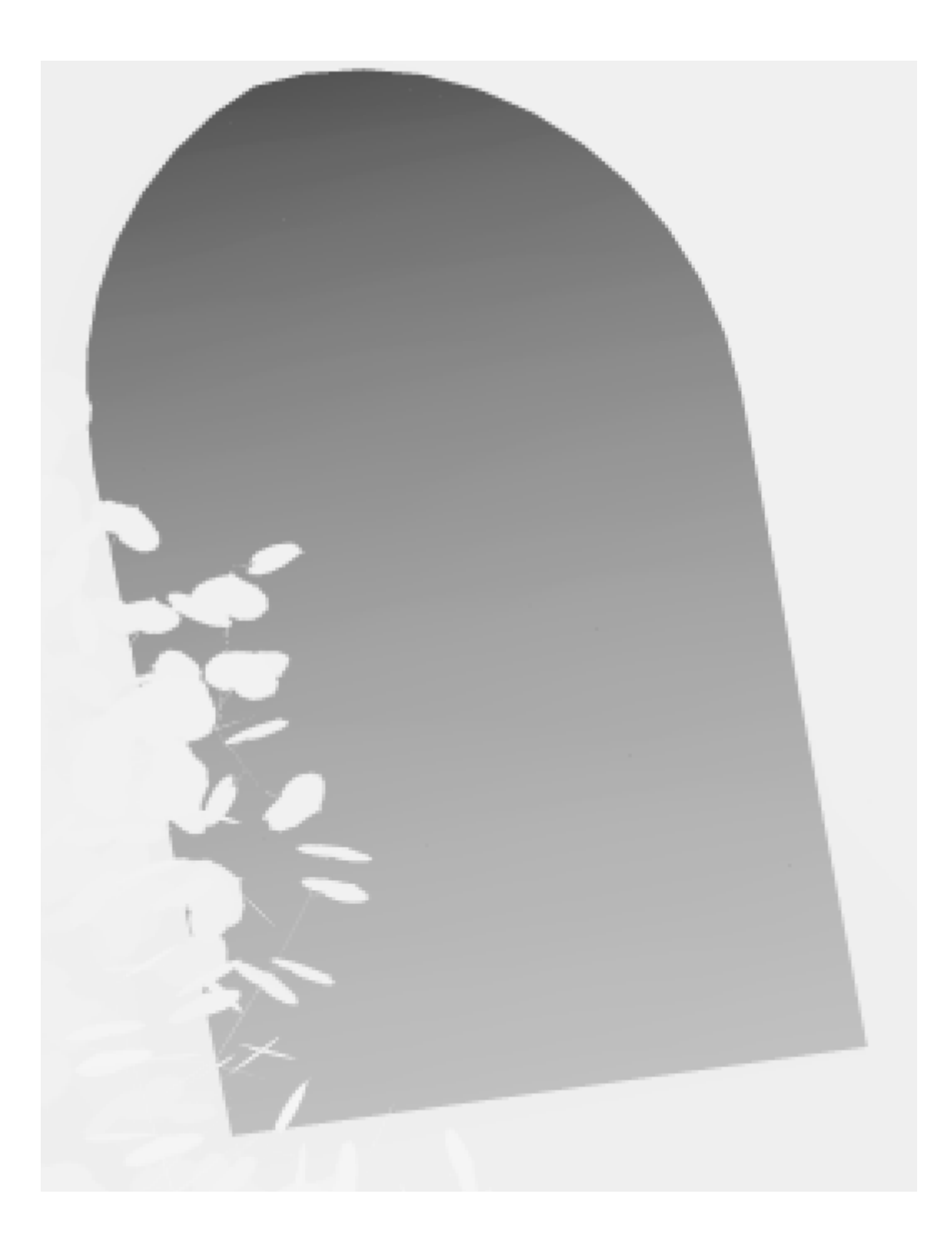

Man erkennt sofort, dass die Pixeltreppen nahezu verschwunden sind und man erkennt die Blätter des Baumes wieder. Auf diese Ebene kann man bei Bedarf auch den Gaussian Blur Filter anwenden, allerdings mache ich das nur mit maximal 0,5. Denn diese Ebene ist schon deutlich besser als die von Poser gerenderte.

So schaut das Ergebnis dann in meinem Bildausschnitt aus:

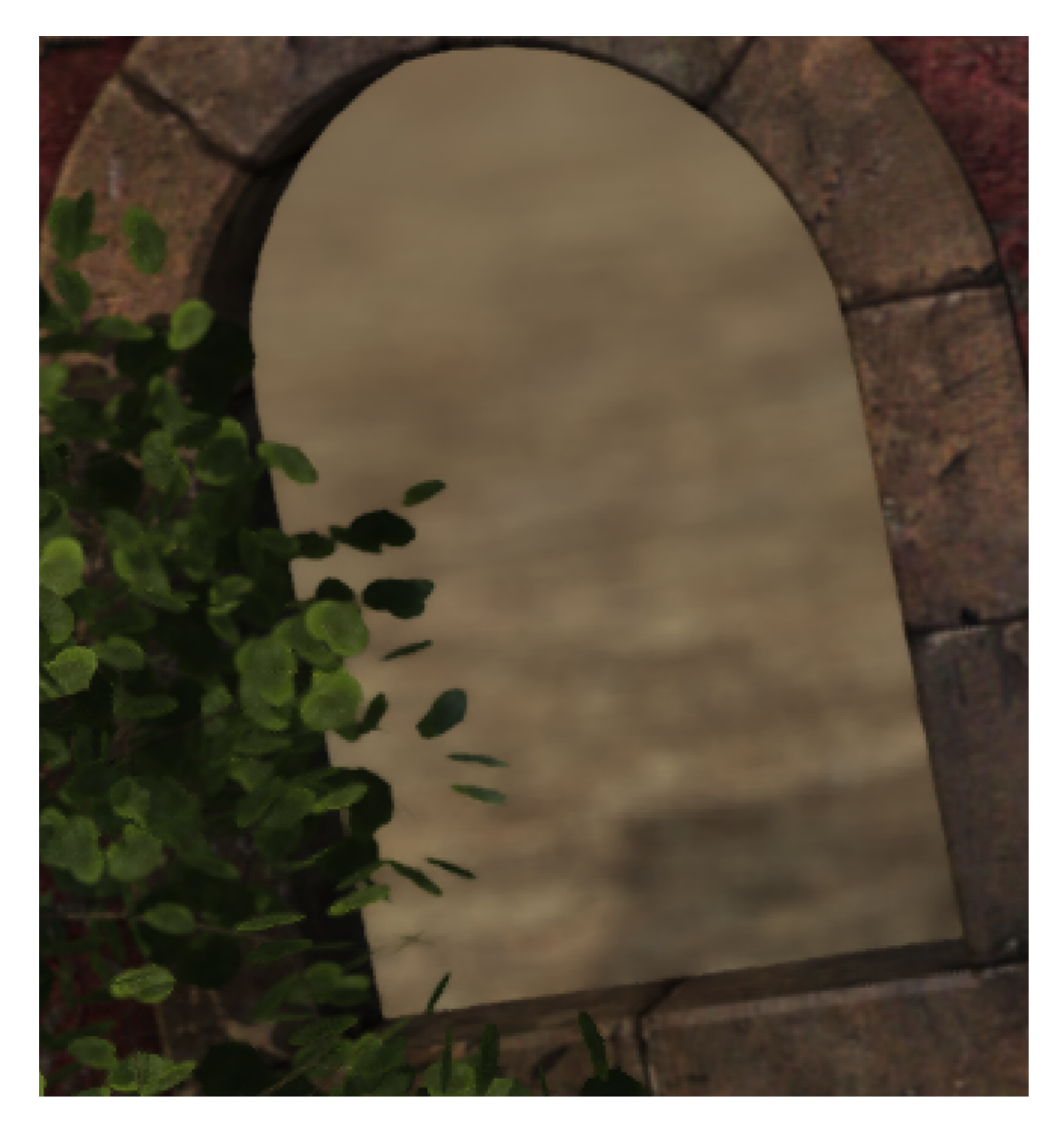

Deutlich besser, oder? Das Skript lohnt sich in vielerlei Hinsicht, wenn man Wert auf gute und viele Rendersettings legt.